# **FAQ's de [COGITI ToolBox.](https://toolbox.cogiti.es/) Preguntas frecuentes.**

### **Índice**

[1. Tengo usuario validado en la web del COGITI, ¿Puedo acceder a COGITI ToolBox sin](#page-1-0)  [registrarme previamente?](#page-1-0)

[2. ¿Cómo registrarme en COGITI ToolBox?](#page-2-0)

[2.1. ¿Puedo añadir datos de facturación que figuren a un título diferente al de la persona](#page-2-1)  [colegiada, titular de la licencia?](#page-2-1)

2.2. Incidencias con lo datos colegiales [que impiden adquirir los productos en COGITI](#page-3-0)  [ToolBox.](#page-3-0)

- [3. He olvidado mi usuario o mi contraseña.](#page-4-0)
- [4. Editar o eliminar datos de la página COGITI ToolBox.](#page-5-0)
	- [4.1. Editar datos del perfil.](#page-5-1)
	- [4.2. Editar, añadir o eliminar datos de facturación.](#page-5-2)
	- [4.3. Editar datos colegiales.](#page-6-0)
	- [4.4. Modificar la contraseña de usuario.](#page-6-1)
	- [4.5. Eliminar datos de usuario.](#page-7-0)
- [5. He adquirido mis productos, pero aún no los he recibido.](#page-9-0)
- [6. Información sobre los pedidos y las licencias.](#page-10-0)
- [7. Facturación.](#page-11-0)
	- [7.1. ¿Dónde puedo encontrar la factura de mi pedido?](#page-11-1)
	- [7.2. ¿Puedo solicitar factura proforma de mis pedidos?](#page-11-2)

[8. Soy usuario validado, residente en Canarias, Ceuta o Melilla. ¿Cómo abono el importe sin](#page-12-0)  [IVA?](#page-12-0)

[9. ¿Es posible abonar el importe de forma fraccionada?](#page-13-0)

## <span id="page-1-0"></span>1. Tengo usuario validado en la web del [COGITI,](https://cogiti.es/) ¿Puedo acceder a [COGITI ToolBox](https://toolbox.cogiti.es/) sin registrarme previamente?

No, por política de protección de datos el registro es independiente al de cualquier otra plataforma asociada al COGITI. Deberá realizar un nuevo registro y validación en [COGITI ToolBox.](https://toolbox.cogiti.es/)

Podrá encontrar la información detallada en el apartado 1 de la [Guía de usuario de](https://toolbox.cogiti.es/Article?slug=guide)  [COGITI ToolBox.](https://toolbox.cogiti.es/Article?slug=guide)

## <span id="page-2-0"></span>2. ¿Cómo registrarme e[n COGITI ToolBox?](https://toolbox.cogiti.es/)

- 2.1. Acceda a la página principal de [COGITI ToolBox.](https://toolbox.cogiti.es/)
- 2.2. Haga clic sobre "Área privada" y "Registrarse".
- 2.3. Rellene datos personales, leer el Aviso legal y la Política de privacidad y, en caso de estar de acuerdo con los términos, marcar la casilla y hacer clic en Regístrate.

#### 2.4. . **Deberá rellenar de nuevo los datos personales, de contacto y disponibilidad obligatorios y hacer clic en "Insertar nuevo"**.

2.5. Insertar datos de facturación.

Deberá incluir la información que deseé que aparezca en la factura que será emitida por la adquisición de cualquier producto. La propiedad y la responsabilidad de la licencia de los programas es siempre de la persona registrada como Colegiada, sin embargo, en caso de que así lo desee, los datos de facturación pueden figurar a nombre de otra persona o entidad.

Para añadir los datos de facturación, desde la pestaña de su perfil, debe hacer clic en "Añadir nuevo registro", cumplimentar los datos y hacer clic en "Insertar datos de facturación".

2.6. **Insertar datos colegiales**. Actualmente, no es necesario insertar estos datos. Mediante un proceso automatizado, una vez su [Colegio Oficial](https://cogiti.es/colegios-oficiales) da de alta su perfil en el [Censo Colegial del COGITI,](https://censocolegial.cogiti.es/) dispondrá de acceso a todas las ofertas y productos de **[COGITI ToolBox](https://toolbox.cogiti.es/)**:

Podrá encontrar la información detallada de cada uno de los apartados en los puntos 1 y 2 de la [Guía de usuario de COGITI ToolBox.](https://toolbox.cogiti.es/Article?slug=guide)

## <span id="page-2-1"></span>2.1. ¿Puedo añadir datos de facturación que figuren a un título diferente al de la persona colegiada, titular de la licencia?

La propiedad y la responsabilidad de la licencia de los programas es siempre de la persona registrada y validada como Colegiada, sin embargo, en caso de que ésta así lo desee, los datos de facturación pueden figurar a nombre de otra persona o entidad.

Podrá encontrar la información detallada en los apartados 1 y 6 de la Guía de [usuario de COGITI ToolBox.](https://toolbox.cogiti.es/Article?slug=guide)

<span id="page-3-0"></span>2.2. Incidencias con los datos colegiales que impiden adquirir los productos en [COGITI ToolBox](https://toolbox.cogiti.es/)

Dado que **los datos referentes a la colegiación responden a un proceso altas y bajas en el [Censo Colegial del COGITI](https://censocolegial.cogiti.es/) que se atiendes desde su [Colegio](https://cogiti.es/colegios-oficiales) Oficial**, no es posible añadirlos o modificarlos desde la pestaña de "Datos colegiales". **En caso de cualquier incidencia con respecto a sus datos colegiales, tendrán origen en la correspondencia con su DNI o NIE. Le rogamos que se ponga en contacto con su Colegio Oficial mediante cualquiera de las vías que se facilitan en [este enlace](https://cogiti.es/colegios-oficiales)**.

Podrá encontrar la información detallada de cada uno de los puntos en el apartado 2 de l[a Guía de usuario de COGITI ToolBox.](https://toolbox.cogiti.es/Article?slug=guide)

### <span id="page-4-0"></span>3. He olvidado mi usuario o mi contraseña.

- El usuario es su DNI con letra y sin espacios.
- Para restaurar su contraseña, por favor, siga las indicaciones que figuran a continuación:

3.1. Acceda a la página principal de [COGITI ToolBox,](https://toolbox.cogiti.es/) haga clic en "Área Privada", en la esquina superior derecha y haga clic en "Iniciar sesión".

- 3.2. Sin identificarse, **hacer clic en "¿Ha olvidado su contraseña?"**. Podrá encontrar esta opción bajo el campo "Contraseña", encima del botón "Iniciar sesión".
- 3.3. Introducir el DNI con el que se realizó el registro, con letra y sin espacios y hacer clic en "Vínculo de correo electrónico".
	- En caso de estar correctamente registrado con el DNI introducido se mostrará un mensaje para que compruebe que se ha enviado un enlace de recuperación a la dirección que cumplimentó el registro de usuario.
	- En caso contrario se mostrará un mensaje informando de que el usuario no existe o no se ha confirmado en ese caso, por favor, póngase en contacto con nosotros a través de **[este enlace](mailto:toolbox@cogiti.es?subject=Problema%20al%20restaurar%20la%20contrase%C3%B1a%20en%20COGITI%20ToolBox)**.
- 3.4. Haga clic en el enlace que figura en el correo electrónico que le ha sido enviado, se abrirá en su navegador una pestaña de la página de ToolBox donde podrá restaurar su contraseña introduciendo su DNI con letra y sin espacios, insertando la nueva y haciendo clic en "Restablecer". A continuación, podrá iniciar sesión con sus nuevas credenciales de acceso.

Podrá encontrar la información detallada en el apartado 4 de la [Guía de usuario de](https://toolbox.cogiti.es/Article?slug=guide)  [COGITI ToolBox.](https://toolbox.cogiti.es/Article?slug=guide)

### <span id="page-5-0"></span>4. Editar o eliminar datos de la págin[a COGITI ToolBox.](https://toolbox.cogiti.es/)

### <span id="page-5-1"></span>4.1. Editar datos del perfil.

Deberá dirigirse a la pestaña "Datos del perfil", una vez identificado en [COGITI](https://toolbox.cogiti.es/)  [ToolBox.](https://toolbox.cogiti.es/) Para ello, sitúe el ratón sobre su nombre, situado en la esquina superior derecha de la pantalla, haciendo clic en "Mi perfil" y en "Editar".

Podrá encontrar información detallada en la [Guía de usuario de COGITI ToolBox.](https://toolbox.cogiti.es/Article?slug=guide)

#### <span id="page-5-2"></span>4.2. Editar, añadir o eliminar datos de facturación.

Deberá incluir la información que deseé que aparezca en la factura que será emitida por la adquisición de cualquier producto. La propiedad y la responsabilidad de la licencia de los programas es siempre de la persona registrada como Colegiada, sin embargo, en caso de que ésta así lo desee, los datos de facturación pueden figurar a nombre de otra persona o entidad.

- 4.2.1. Para editar sus datos, deberá dirigirse a la pestaña de "Datos de facturación", una vez identificado en [COGITI ToolBox.](https://toolbox.cogiti.es/) Para ello, sitúe el ratón sobre su nombre, situado en la esquina superior derecha de la pantalla, haciendo clic en "Mi perfil", seleccionando "Datos de facturación" en la parte derecha de la pantalla y haciendo clic en el icono del lápiz, situado en la parte izquierda del registro con los datos de facturación que desee editar. Tras cumplimentar los nuevos datos, haga clic en "Insertar datos de facturación".
- 4.2.2. Puede añadir tantos registros de datos de facturación diferentes como desee, haciendo clic en "Añadir nuevo registro" una vez completado el anterior.
- 4.2.3. Puede eliminar cualquiera de los registros de facturación introducidos, haciendo clic en el icono con la cruz de la derecha, situado en la parte derecha de los datos registrados que desee eliminar.

Podrá encontrar la información detallada en el apartado 1.5 de la [Guía de](https://toolbox.cogiti.es/Article?slug=guide)  [usuario de COGITI ToolBox.](https://toolbox.cogiti.es/Article?slug=guide)

#### <span id="page-6-0"></span>4.3. Editar datos colegiales.

Dado que **los datos referentes a la colegiación responden a un proceso altas y bajas en el [Censo Colegial del COGITI](https://censocolegial.cogiti.es/) que se atiendes desde su [Colegio Oficial](https://cogiti.es/colegios-oficiales)**, no es posible añadirlos o modificarlos desde la pestaña de "Datos colegiales". **En caso de cualquier incidencia con respecto a sus datos colegiales**, **le rogamos que se ponga en contacto con su Colegio Oficial mediante cualquiera de las vías que se facilitan en [este enlace](https://cogiti.es/colegios-oficiales)**.

Podrá encontrar la información detallada en el apartado 2 de la [Guía de usuario](https://toolbox.cogiti.es/Article?slug=guide)  [de COGITI ToolBox.](https://toolbox.cogiti.es/Article?slug=guide)

#### <span id="page-6-1"></span>4.4. Modificar la contraseña de usuario.

- 4.4.1. Identifíquese como usuario y acceda a la pestaña "Datos del perfil", haciendo clic en "Mi perfil" del menú desplegable que se muestra al arrastrar el ratón sobre su nombre, en la esquina superior derecha de la pantalla.
- 4.4.2. Por defecto, aparecerá en la sección de "Información personal" de la pestaña de "Datos del perfil". Seleccione la sección "Cambiar contraseña" e introduzca su contraseña actual, la nueva y haga clic sobre "Cambiar clave". Ver figura 1.

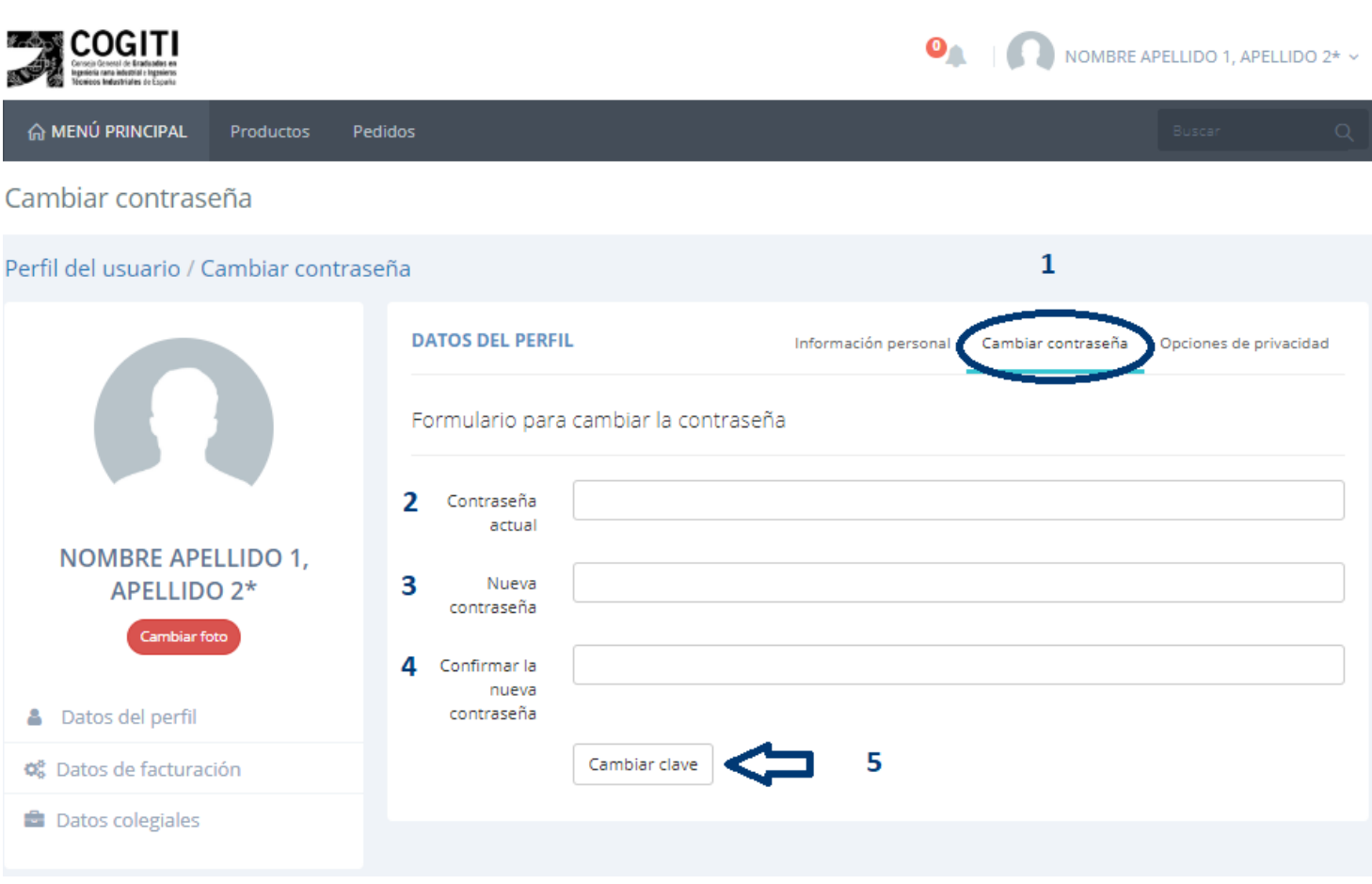

**Figura 1**. Sección cambiar contraseña.

Podrá encontrar información detallada en la [Guía de usuario de COGITI](https://toolbox.cogiti.es/Article?slug=guide)  [ToolBox.](https://toolbox.cogiti.es/Article?slug=guide)

### <span id="page-7-0"></span>4.5. Eliminar datos de usuario.

- 4.5.1. Identifíquese como usuario y acceda a la pestaña "Datos del perfil", haciendo clic en "Mi perfil" del menú desplegable que se muestra al arrastrar el ratón sobre su nombre, en la esquina superior derecha de la pantalla.
- 4.5.2. Por defecto aparecerá en la sección de "Información personal" de la pestaña de "Datos del perfil". Seleccione la sección "Opciones de privacidad" y haga clic en "Eliminar todos los datos". Se abrirá una pestaña emergente en su navegador pidiendo confirmación. Ver figura 2. Se eliminarán todos sus datos personales, de facturación y colegiación, así como el registro de productos adquiridos y de facturas emitidas. Esta información no podrá ser recuperada.

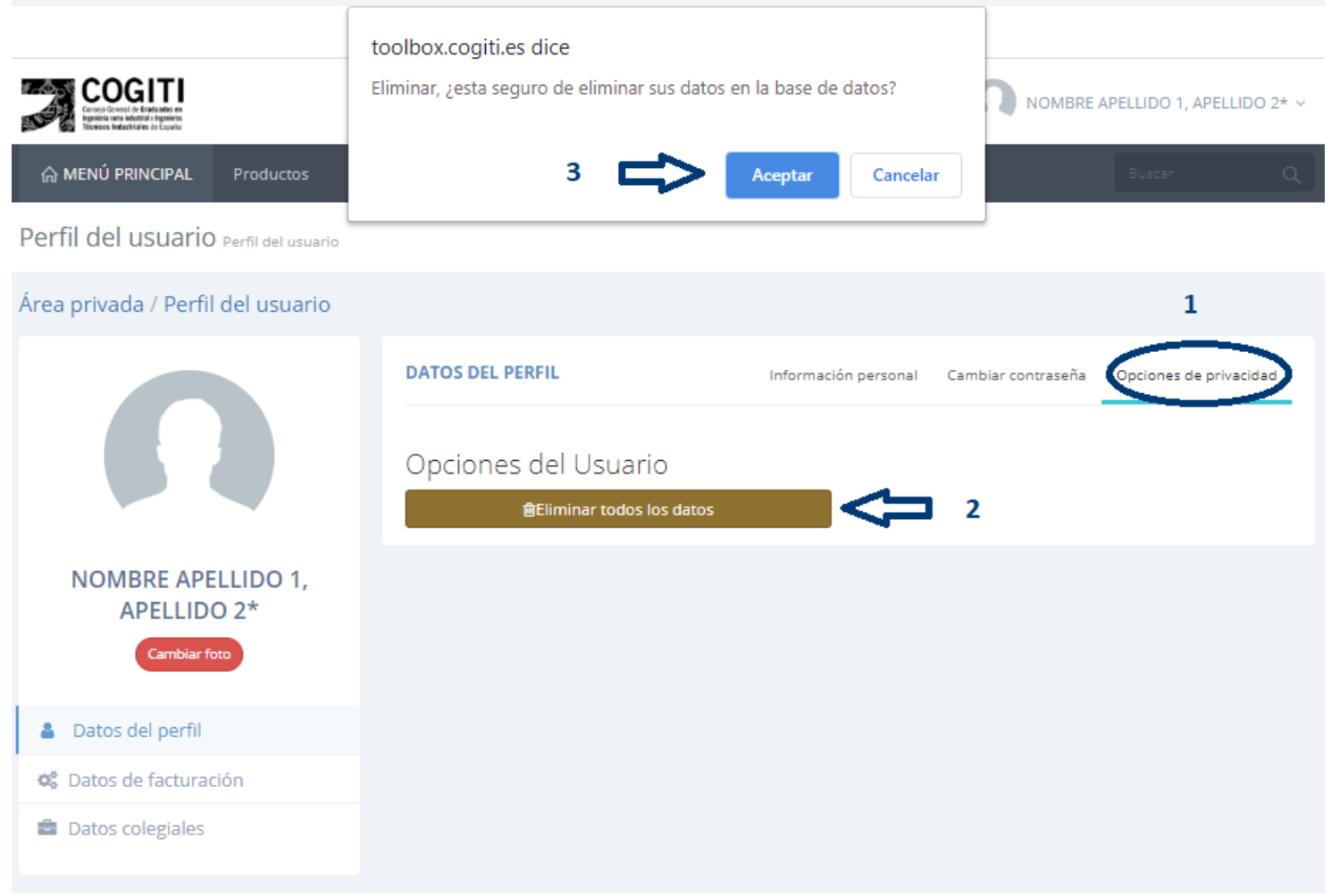

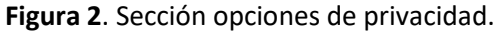

### <span id="page-9-0"></span>5. He adquirido mis productos, pero aún no los he recibido.

Una vez se haya abonado el importe correctamente **recibirá en su correo electrónico sus credenciales de acceso así como un enlace de descarga del producto adquirido en un plazo máximo de 48 horas hábiles (Ver nota 1)**, en caso contrario, por favor, póngase en contacto con nosotros a través de **[este enlace](mailto:toolbox@cogiti.es?subject=Problema%20env%C3%ADo%20licencias%20ToolBox)**.

**NOTA 1**. Debido al alto número de solicitudes que se están teniendo durante este periodo excepcional en el que han habilitado temporalmente licencias gratuitas, los plazos, en algunos casos, se están viendo incrementados. Les rogamos entiendan la demora en el envío del producto, sus solicitudes serán atendidas sin excepción y por orden de entrada en el menor plazo posible.

Podrá encontrar la información detallada en el apartado 6 de la [Guía de usuario de](https://toolbox.cogiti.es/Article?slug=guide)  [COGITI ToolBox.](https://toolbox.cogiti.es/Article?slug=guide)

### <span id="page-10-0"></span>6. Información sobre los pedidos y las licencias.

- Todas las licencias serán propiedad única de la persona registrada y validada como colegiada.
- Una vez se haya abonado el importe de su pedido correctamente **recibirá en su correo electrónico sus credenciales de acceso así como un enlace de descarga del producto adquirido en un plazo máximo de 48 horas hábiles (Ver nota 3)**, en caso contrario, por favor, póngase en contacto con nosotros a través de **[este](mailto:toolbox@cogiti.es?subject=Problema%20env%C3%ADo%20licencias%20ToolBox)  [enlace](mailto:toolbox@cogiti.es?subject=Problema%20env%C3%ADo%20licencias%20ToolBox)**.
- Las licencias pueden instalarse en tantos equipos como se desee, pero únicamente permiten su utilización de forma simultánea en uno. Para las licencias de dmELECT, véase la nota 2.

**NOTA 2**. Para el caso concreto de dmELECT, existe la posibilidad de que las licencias puedan ser utilizadas simultáneamente en más de un equipo, adquiriendo a través de **[su web](https://www.dmelect.com/index.php/contacta-soporte)**, la característica multidispositivo.

Podrá encontrar la información detallada en el apartado 6 de la [Guía de usuario de](https://toolbox.cogiti.es/Article?slug=guide)  [COGITI ToolBox.](https://toolbox.cogiti.es/Article?slug=guide)

### <span id="page-11-0"></span>7. Facturación.

Podrá encontrar la información detallada referente a la facturación de sus pedidos en el apartado 6.3 de l[a Guía de usuario de COGITI ToolBox.](https://toolbox.cogiti.es/Article?slug=guide)

### <span id="page-11-1"></span>7.1. ¿Dónde puedo encontrar la factura de mi pedido?

- 7.1.1. Podrá encontrar su factura en la web de [COGITI ToolBox,](https://toolbox.cogiti.es/) accediendo con sus credenciales y haciendo clic sobre "Área privada" y, posteriormente, clic sobre su nombre. Será redireccionado a sus últimas cinco licencias adquiridas. En caso de que su producto sea anterior, haga clic en "Todas mis licencias" en la parte derecha de la pantalla.
- 7.1.2. Para acceder a su factura, haga clic sobre el icono del documento rojo, en la parte izquierda de su licencia. Dicho icono le redireccionará a la factura imprimible de su licencia. Ver figura 3.

| <b>DATOS DE LOS PEDIDOS</b> |                                                                   |                   |                      |         |                       |                          |                  |                         |   |
|-----------------------------|-------------------------------------------------------------------|-------------------|----------------------|---------|-----------------------|--------------------------|------------------|-------------------------|---|
| Colegio $\star$ $\times$    |                                                                   |                   |                      |         |                       |                          |                  |                         |   |
|                             |                                                                   |                   |                      |         |                       |                          |                  | $\mathbf{\overline{x}}$ | д |
|                             |                                                                   | Solicitud<br>núm. | Datos de facturación | Usuario | Fecha de<br>solicitud | Importe<br>del<br>pedido | Fecha de<br>pago | Importe<br>pagado       |   |
| $\mathbf{v}$                | Colegio                                                           |                   |                      |         |                       |                          |                  |                         |   |
|                             | $\mathbf{A}$ $\mathbf{B}$<br>ø<br>$\mathcal{N}(1)$ $\blacksquare$ | Aceptada          |                      |         |                       |                          |                  |                         | û |
|                             | U                                                                 |                   |                      |         | Total:                |                          |                  |                         |   |
|                             | $\mathbf{1}$                                                      |                   |                      |         | Total                 |                          |                  |                         |   |

**Figura 3**. Icono para acceder a la factura.

### <span id="page-11-2"></span>7.2. ¿Puedo solicitar factura proforma de mis pedidos?

Es posible solicitar la factura proforma de los productos que desee adquirir a través de [COGITI ToolBox.](https://toolbox.cogiti.es/) Para ello, debe solicitarla junto a la valoración de los productos en los que se encuentre interesado a través de **[este enlace.](mailto:toolbox@cogiti.es?subject=Solicitud%20de%20valoraci%C3%B3n%20de%20oferta%20en%20COGITI%20ToolBox)**

<span id="page-12-0"></span>8. Soy usuario validado, residente en Canarias, Ceuta o Melilla. ¿Cómo abono el importe sin IVA?

**Aquellas personas Colegiadas que puedan acreditar que su lugar de residencia esté en las Islas Canarias**, mediante la adscripción en el Colegio de Santa Cruz de Tenerife, en el Colegio de Las Palmas o en sus respectivas Delegaciones podrán adquirir los productos exentos de IVA de forma automática, mediante TPV con tarjeta bancaria.

**Las personas residentes en Ceuta o Melilla deberán realizar el importe del producto sin IVA**. Para ello, es necesario realizar el abono mediante transferencia bancaria, tal y como se detalla en el apartado 6.2.1. de l[a Guía de usuario de COGITI ToolBox.](https://toolbox.cogiti.es/Article?slug=guide)

Para los productos de software o cursos online no es necesario abonar el IGIC ni el IPSI, respectivamente.

Podrá encontrar la información detallada en la [Guía de usuario de COGITI ToolBox.](https://toolbox.cogiti.es/Article?slug=guide)

# <span id="page-13-0"></span>9. ¿Es posible abonar el importe de forma fraccionada?

Actualmente, **no es posible fraccionar el abono del importe de los productos**.

Podrá encontrar la información detallada en la [Guía de usuario de COGITI ToolBox.](https://toolbox.cogiti.es/Article?slug=guide)